## **EA SPORTS™ PGA TOUR® Golf Challenge Edition Upgrade Cabinets Software Update to Version 3.0.4.6**

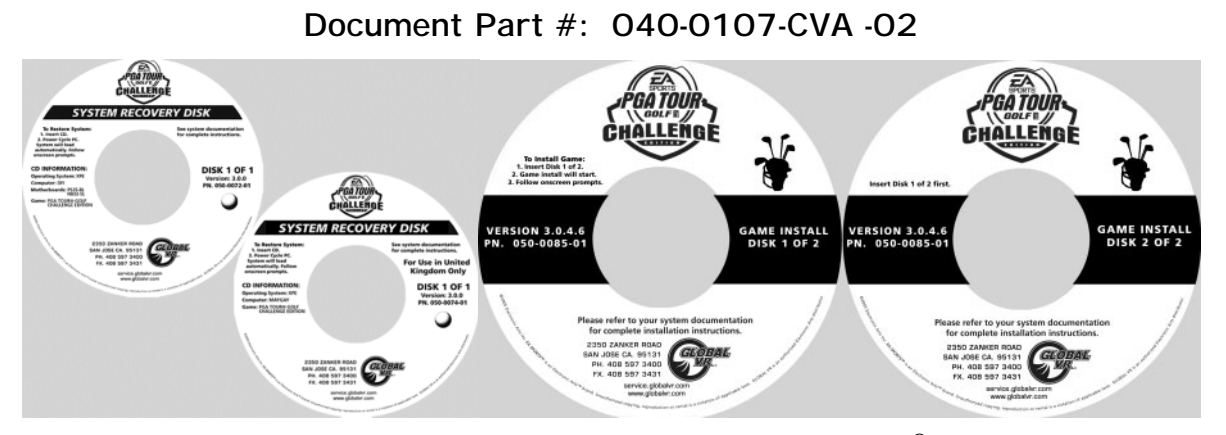

Follow the instructions below to update your EA SPORTS™ PGA TOUR® Golf **Challenge Edition** software to version 3.0.4.6 from any previous version. This update is **strongly recommended** for systems in the US and Canada, and **required** for systems in the UK, Ireland, and New Zealand. It is not required for systems running version 3.0.4.3 that are able to call in successfully. It includes the phonebook update that is **required** to register a system or sync with the GLOBAL VR® server.

**Important:** If you are upgrading from **Championship Edition** (any version), you must connect the new **Challenge Edition game dongle** before the game will run.

Use only the new Game Install Disks (Part #: 050-0085-01). These disks have a golf bag icon for easy identification. **Throw away ALL previous Game Install Disks and Patch Disks.** Continue to use your original System Recovery Disk (Part #: 050-0072-01 **or** 050-0072-01) with the golf ball icon. **Total installation time is about 25 minutes.** 

**Important:** When you use the System Recovery Disk, you will erase all game settings and history for the coin and game audits and delete any Tournament scores that have not been transmitted to the GLOBAL VR® server.

**Important:** You **must** restore the operating system with the System Recovery Disk before installing the game software.

## **Registered Cabinets: Force a Call**

The following steps are vital to make sure that all Tournament scores are transmitted to the  $GLOBAL \, VR^{\circledast}$  server before the software update.

- 1. Press the Operator button to open the Operator Menu.
- 2. From the **Coin Collection** menu, select **Do Collection** to make sure that current coin stats are saved to your online account.
- 3. From the **Registration Options** menu, select **Force Call**.
- 4. When the call completes, make sure that **Last Call Status**, in the lower part of the screen, says **Success**. If the call does not complete successfully, contact Technical Support before performing the update.

**Note:** Previous software versions must be patched to get the current dialup numbers.

1/20/2006 Page 1 of 2

## **Check System Recovery Disk and Restore Operating System**

**Important:** Maygay and DFI computers require different System Recovery Disks.

1. Compare your system computer to the images that follow, and check the labels on the System Recovery Disks to determine which one of the two disks to use.

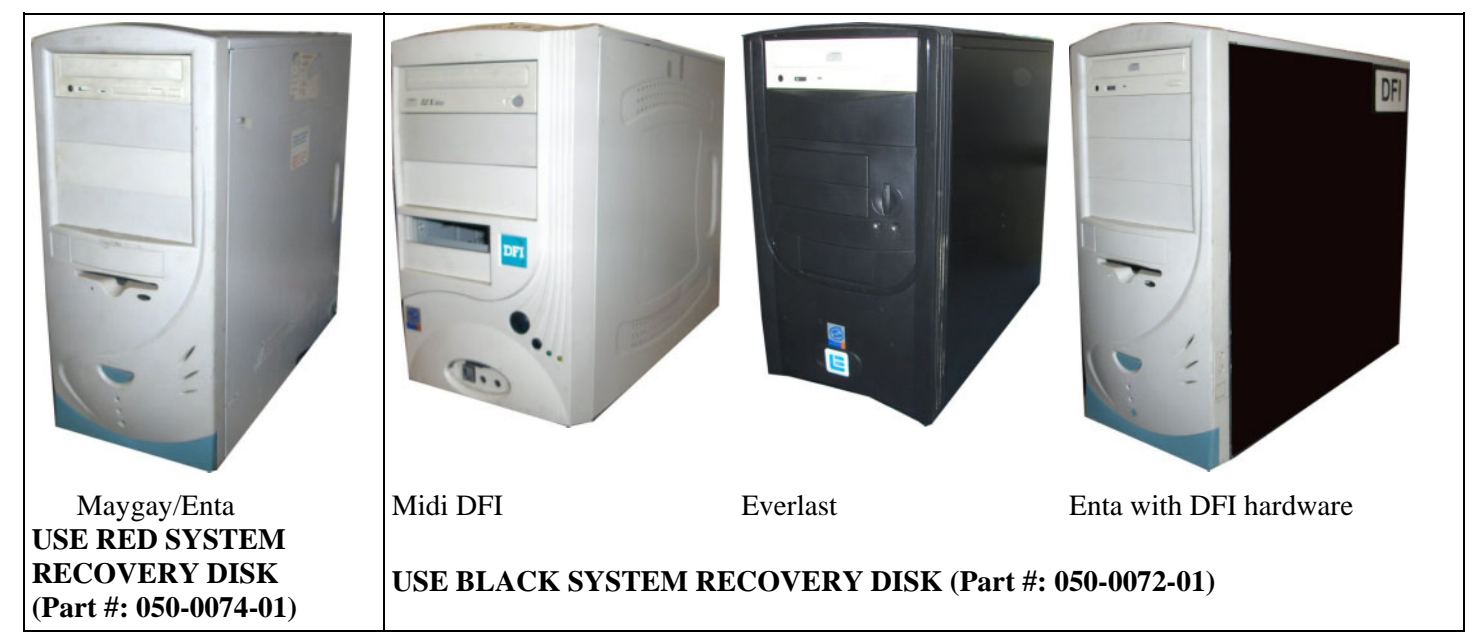

- 2. Open the CD drive and insert the appropriate **System Recovery Disk**. Power cycle the cabinet.
- 3. From the Operator Menu, record any cabinet settings that you wish to restore after software installation. For your convenience, use the worksheet included in this kit.
- 4. Open the CD drive and insert the CD labeled **System Recovery Disk** (Part #: 050-0072-01). Reboot the computer.
- 5. After reboot, the CD will automatically begin the installation process. After about 30 seconds, the monitor will display a status window labeled "Image Center 5.0 - Scripting Progress".
- 6. When prompted, remove the CD and power cycle the cabinet. **DO NOT put the game CD in the drive yet**. After the reboot, the software will finalize the installation and then the system will automatically reboot again.
- 7. After the second reboot, you will see a large GLOBAL VR<sup>®</sup> logo with the Windows Start menu and taskbar. You can now install the game software.

## **Install the Game Software**

- 1. Insert the disk labeled **Game Install Disk 1 of 2**. The disk will run automatically and you will see a progress bar onscreen.
- 2. When prompted, remove the CD and insert **Game Install Disk 2 of 2**. The CD will run automatically.
- 3. When Disk 2 finishes, the computer will reboot and the Attract movie will start. Remove the CD.
- 4. Press the Operator button to launch the Operator Menu and set up your game.
- 5. If the cabinet was previously registered, select **Restore Cabinet** from the Registration Options screen of the Operator menu to restore settings.
- 6. Play a game to verify that everything is working properly.

Page 2 of 2 040-0107-CVA-02 1/20/2006 © 2006 GLOBAL VR